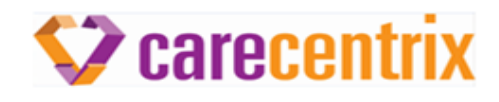

# **CareCentrix Learning Center Job Aid**

## **Introduction**

This job aid will provide you with instructions to complete the Provider Education courses in the CareCentrix Learning Center.

### *Step 1: Log into the Learning Center*

Please follow the steps below to log into the Learning Center:

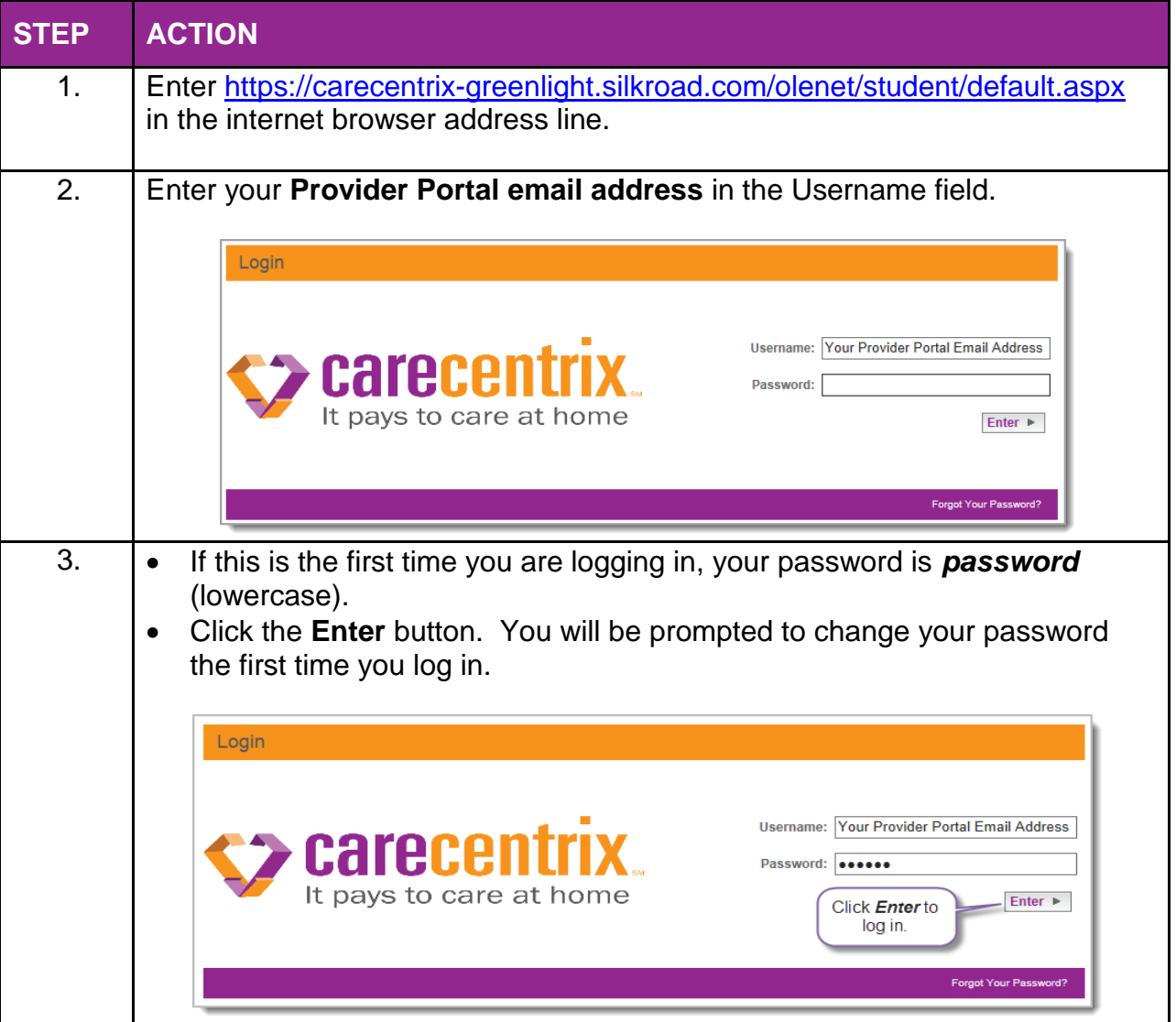

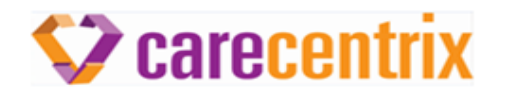

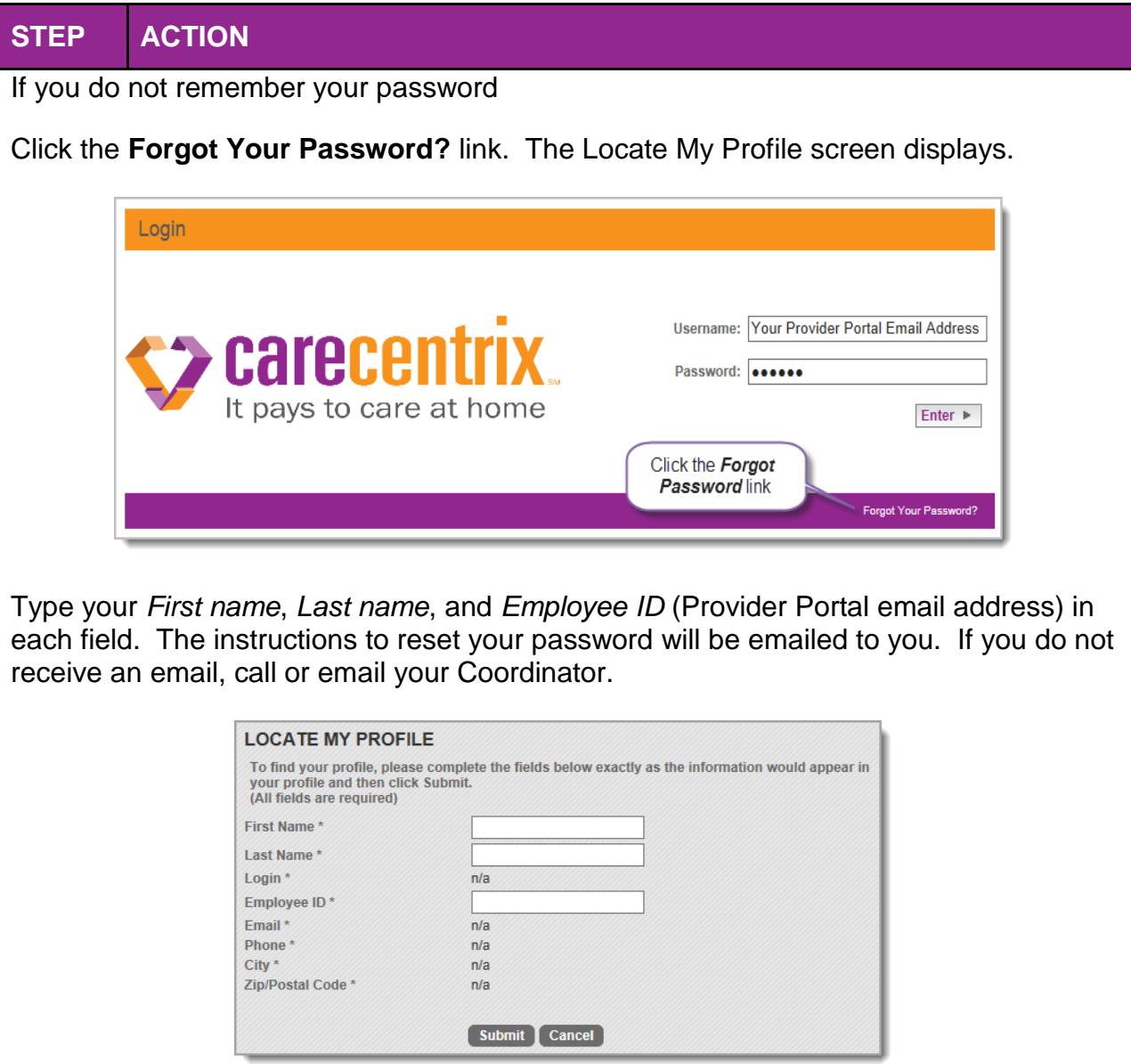

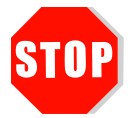

**If you are unable to login successfully or cannot reset your password, contact your CareCentrix Coordinator at their direct extension.**

## *Step 2: Complete the Course*

Please follow the steps below to complete the course.

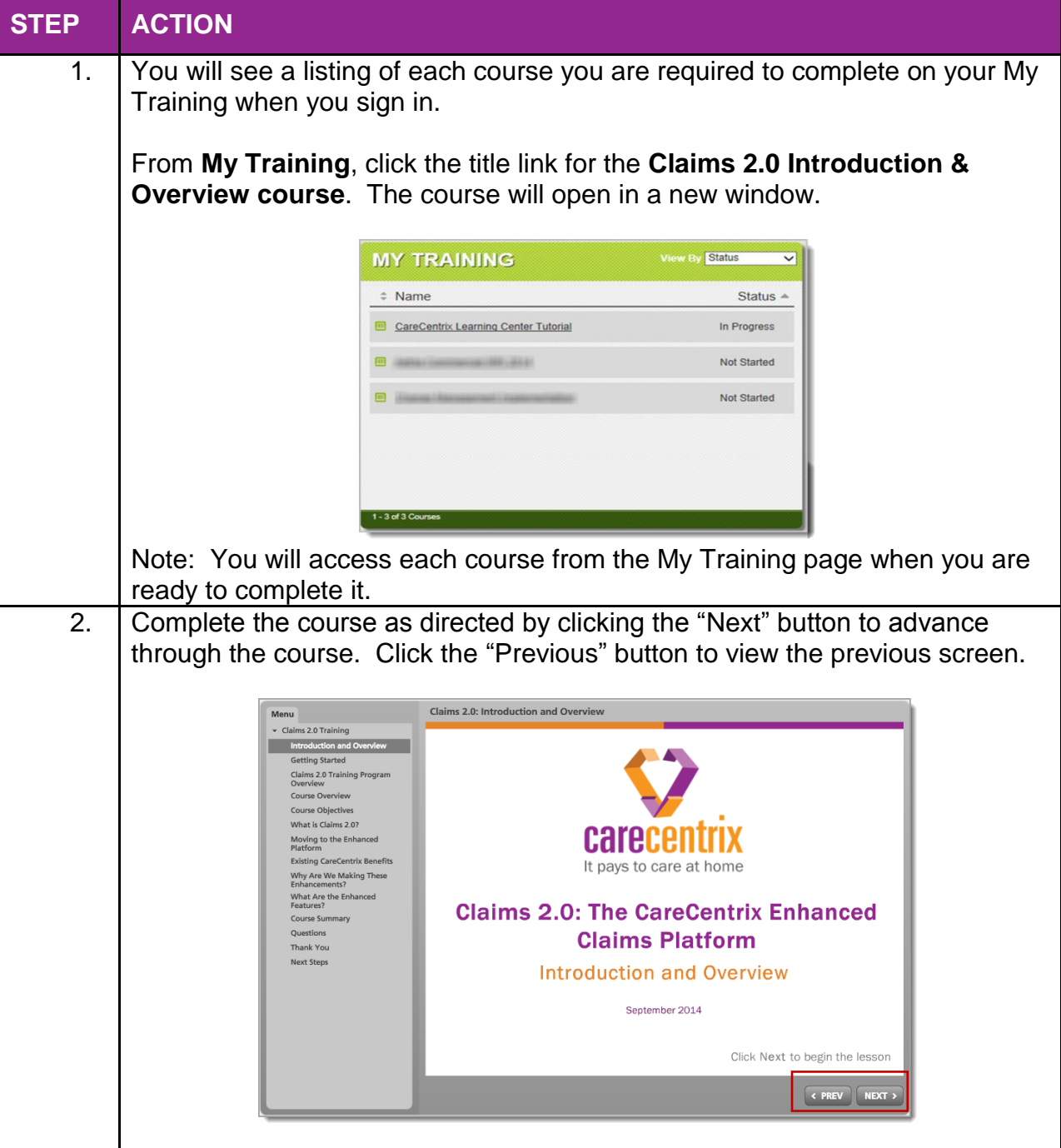

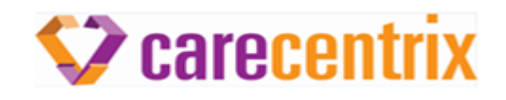

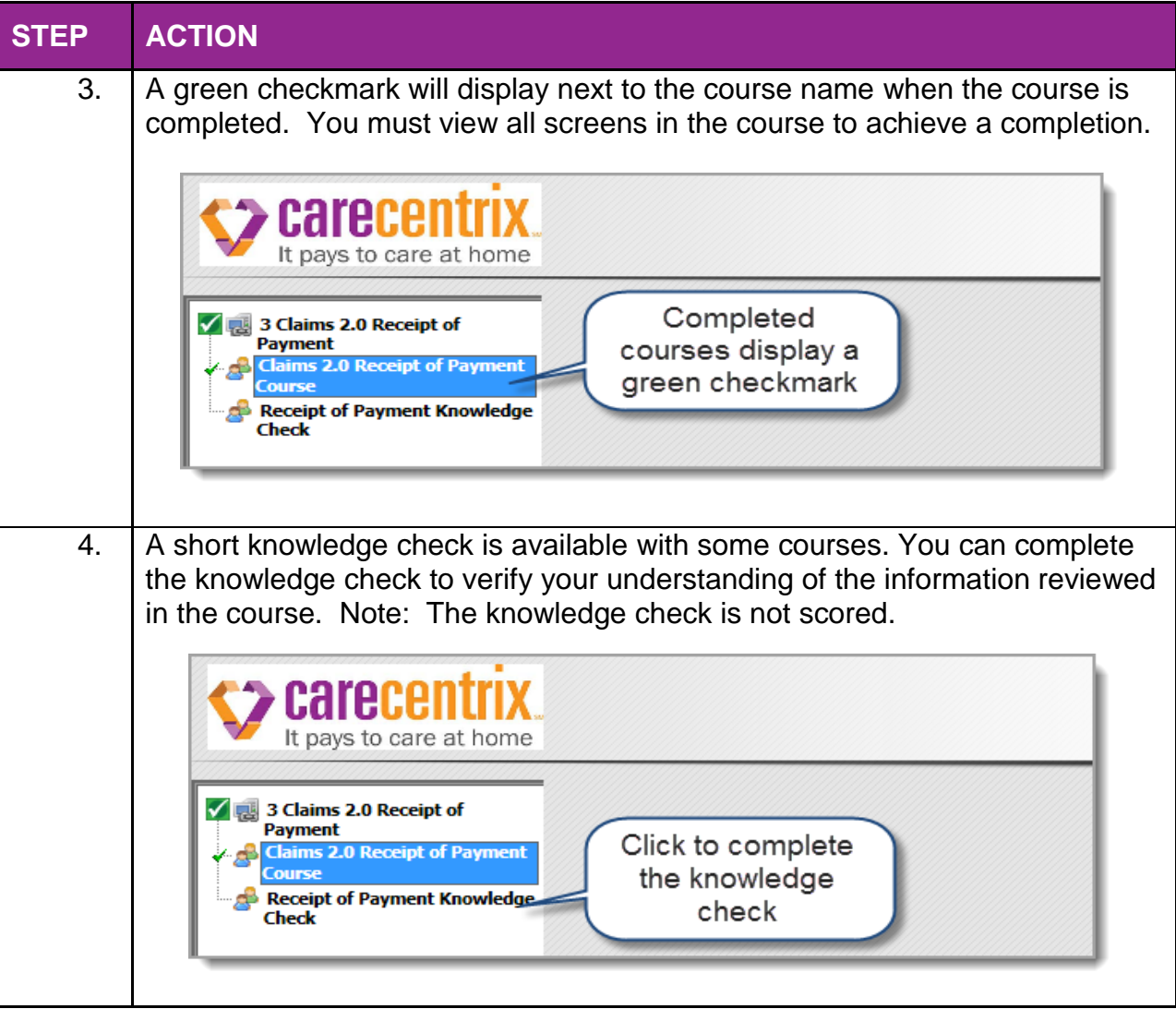

## *Step 3: Exit the Course*

Please follow the steps below to exit the course.

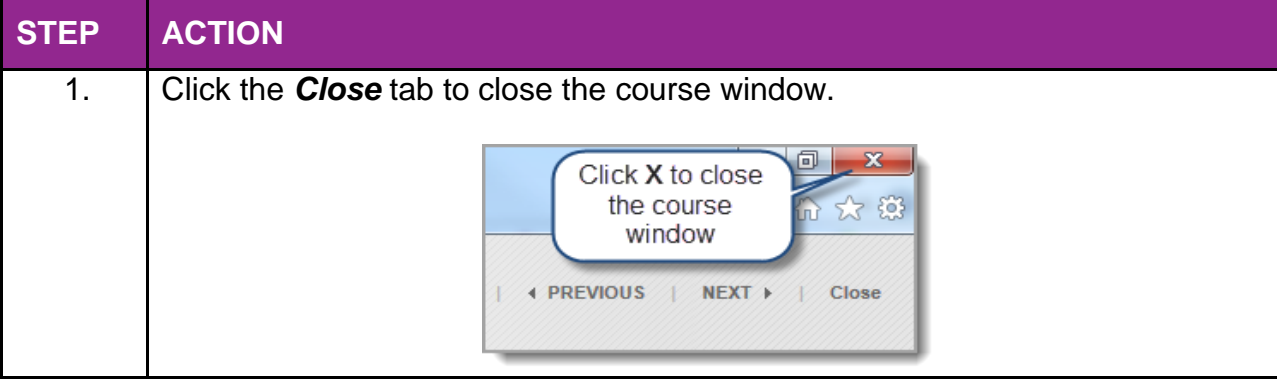

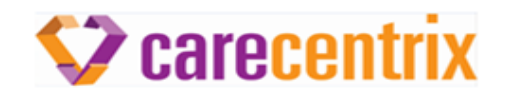

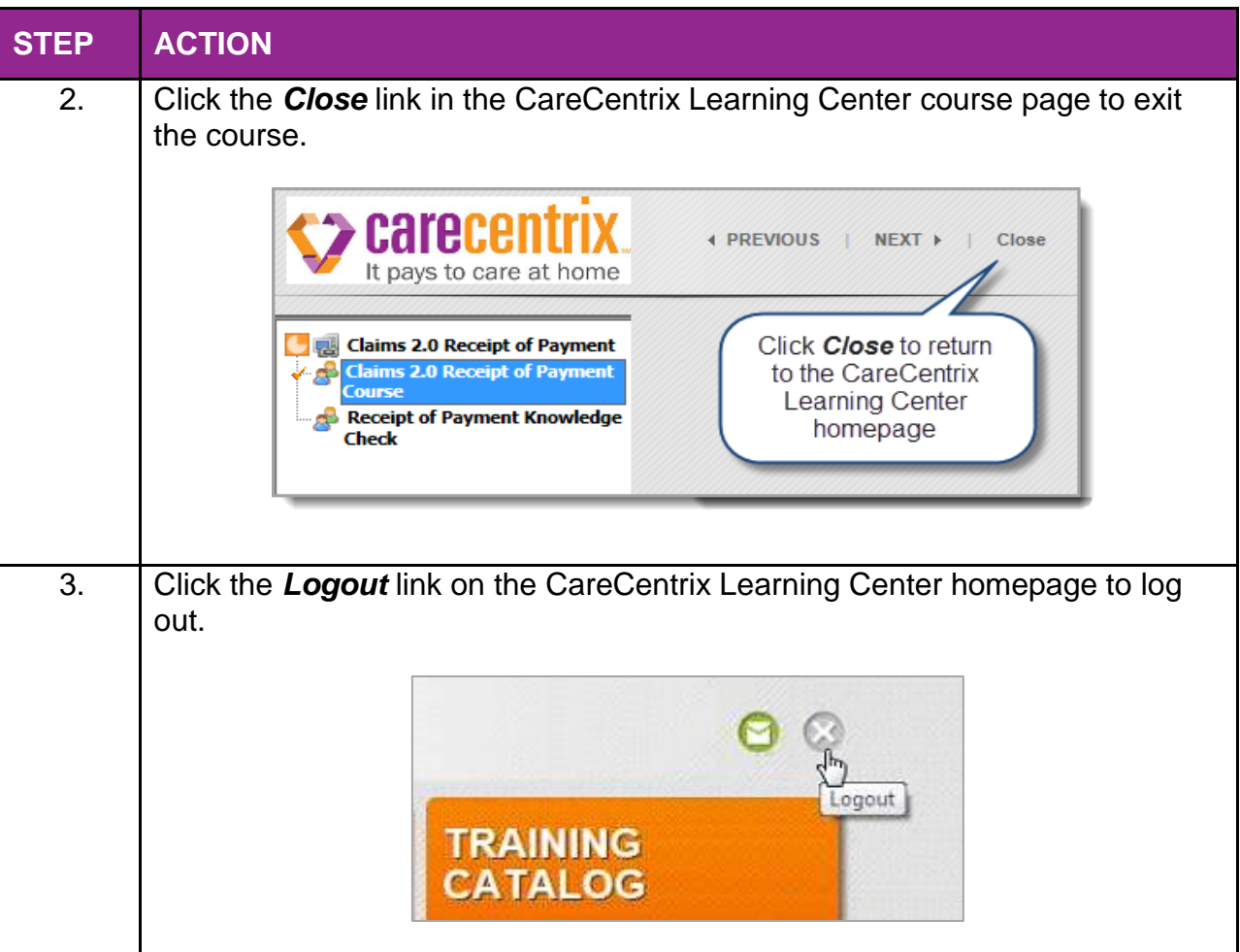

## **For password reset, account creation, or other course completion concerns, please contact your CareCentrix Coordinator at their direct extension.**

### *Enroll in a Course*

**If your courses do not display on your page, you can enroll in them using the training catalog.** You can enroll in a course when:

- The course does not display on your MY TRAINING page.
- After you complete a course and would like to retake it. **Note: After you complete a course, it will no longer display on your MY TRAINING page.** You will have to enroll in the course using the course catalog.

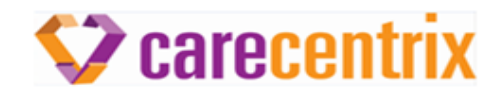

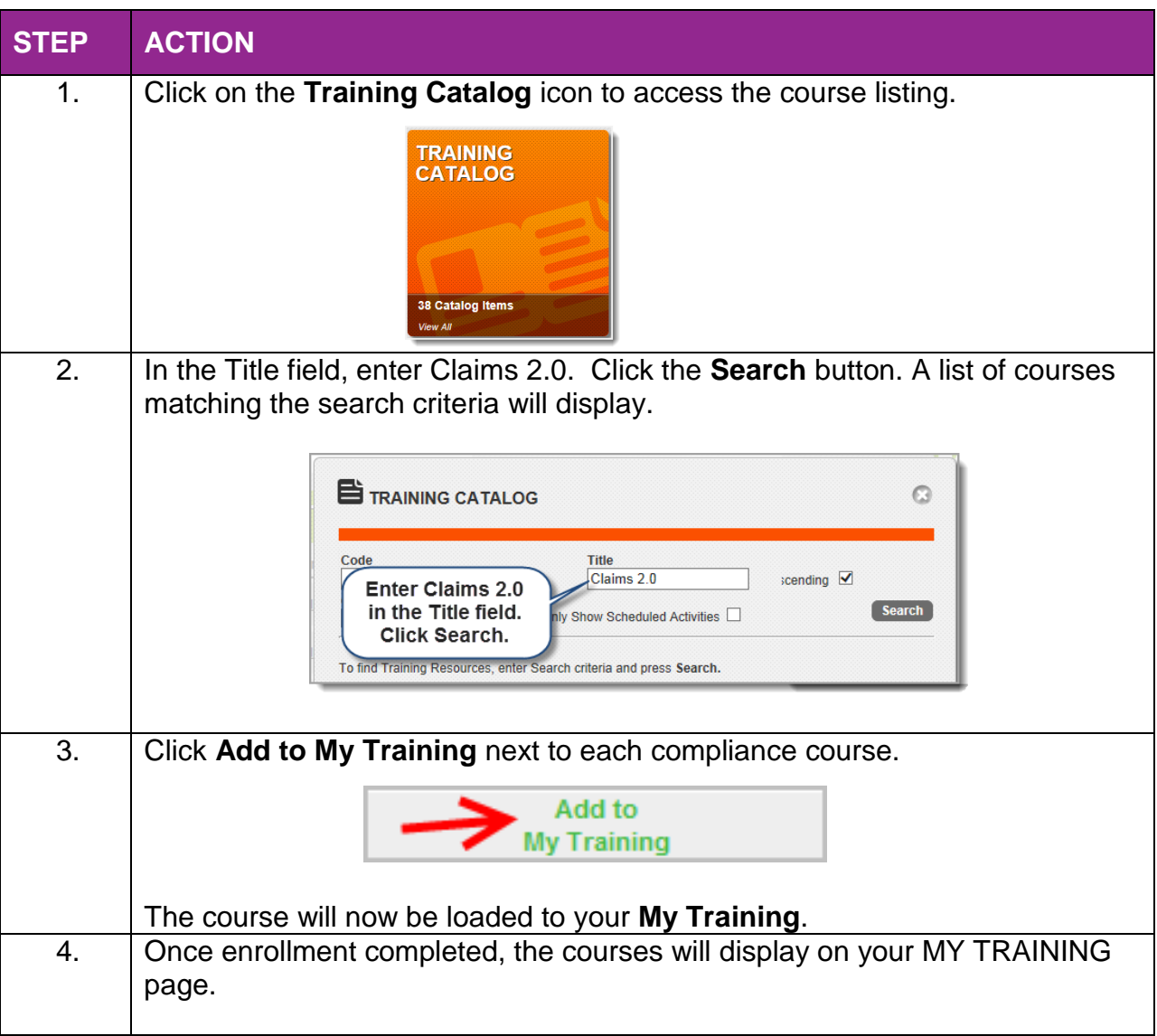

#### **Note: If your training courses are already loaded on your MY TRAINING page, enrollment is not necessary.**